# настройка и калибровка сенсорного резистивного экрана

ИНСТРУКЦИЯ

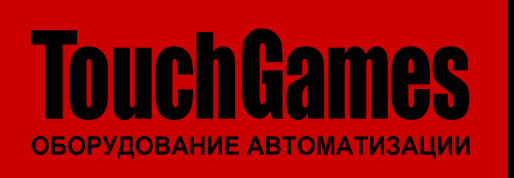

[ООО «ТАЧГЕЙМ»](https://touchgames.ru/contact), 454091, г. [Челябинск,](https://yandex.ru/maps/-/C0gUQ694) ул. [Цвиллинга,](https://yandex.ru/maps/-/C0gUQ694) д.25, оф. 308 +7 (800) 333 24 62 +7 (495) 287 08 57 +7 (351) 265 97 12 [www.touchgames.ru](https://touchgames.ru) www.touchbaza.ru [sales@touchbaza.ru](mailto:sales%40touchbaza.ru?subject=Re%3A%20%D0%A1%D0%BF%D0%B5%D1%86%D0%B8%D1%84%D0%B8%D0%BA%D0%B0%D1%86%D0%B8%D1%8F)

## **Содержание**

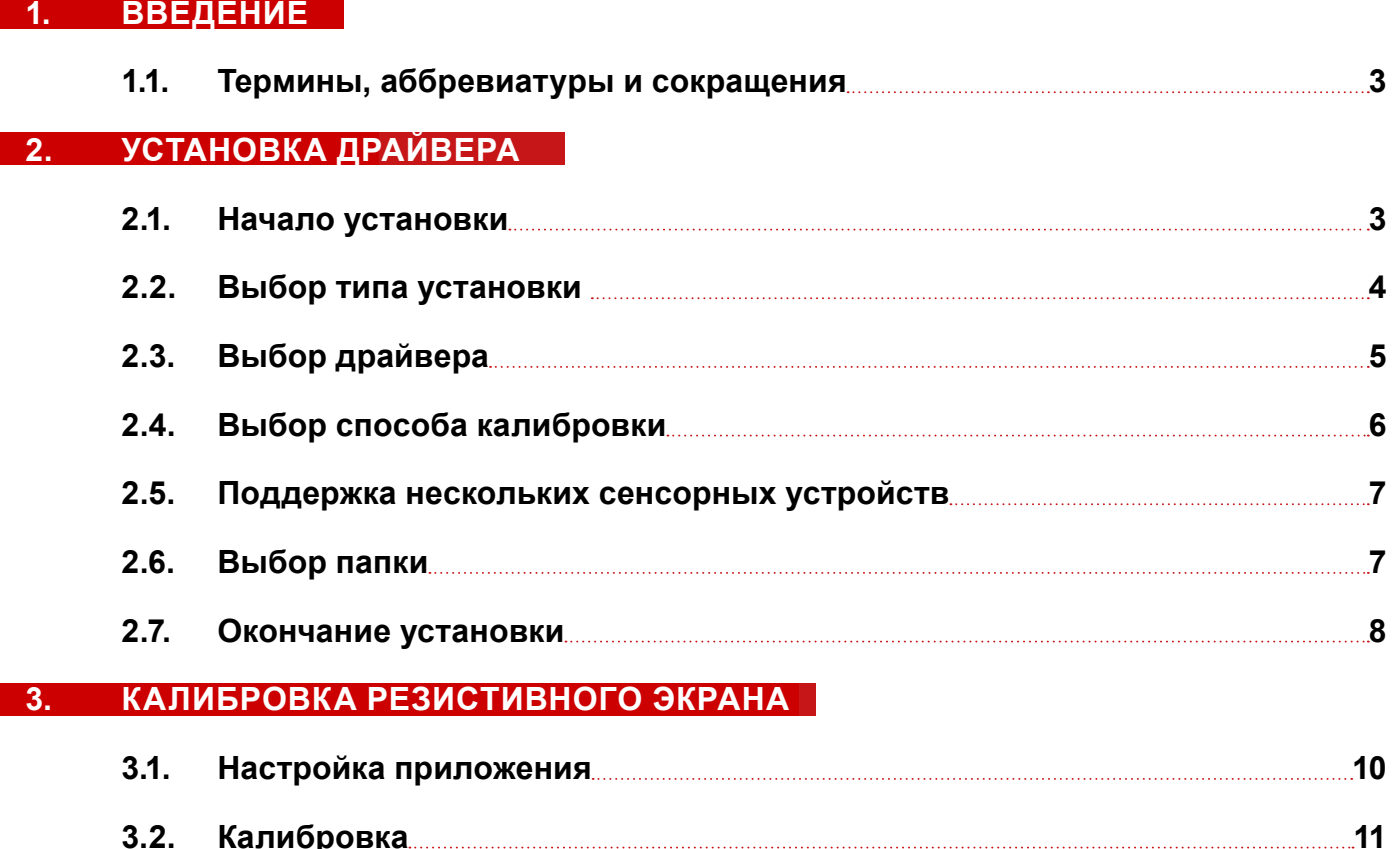

## <span id="page-2-0"></span>**1. ВВЕДЕНИЕ**

#### **1.1. ТЕРМИНЫ, АББРЕВИАТУРЫ И СОКРАЩЕНИЯ**

В документе используются следующие термины, аббревиатуры и сокращения:

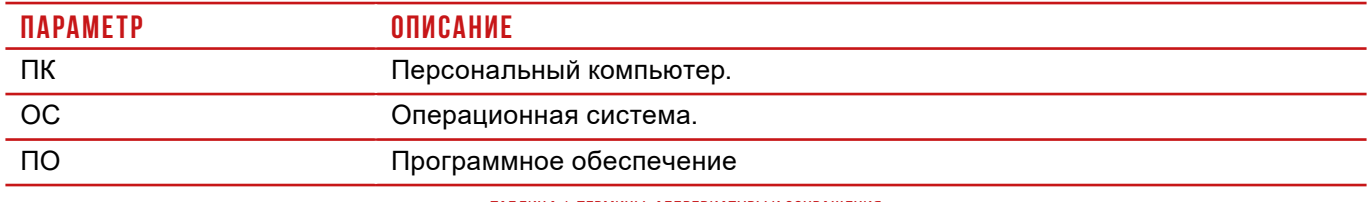

Таблица 1. Термины, аббревиатуры и сокращения

Для сенсорного управления нужно установить на ПК драйвер для резистивного экрана [\(см. п. 2](#page-2-1) на стр. 3), а затем откалибровать сенсорное устройство [\(см. п. 3](#page-8-1) на стр. 9).

## <span id="page-2-1"></span>**2. УСТАНОВКА ДРАЙВЕРА**

#### **2.1. НАЧАЛО УСТАНОВКИ**

Зайдите на сайт **[touchgames.ru](https://touchgames.ru)**, найдите страницу сенсорного устройства перейдите на вкладку **Файлы**, скачайте архив с драйвером для ОС, установленной на вашем ПК.

После того как архив будет закачан, распакуйте его в любое удобное место, зайдите в папку и запустите двойным кликом файл **setup.exe** для начала установки приложения.

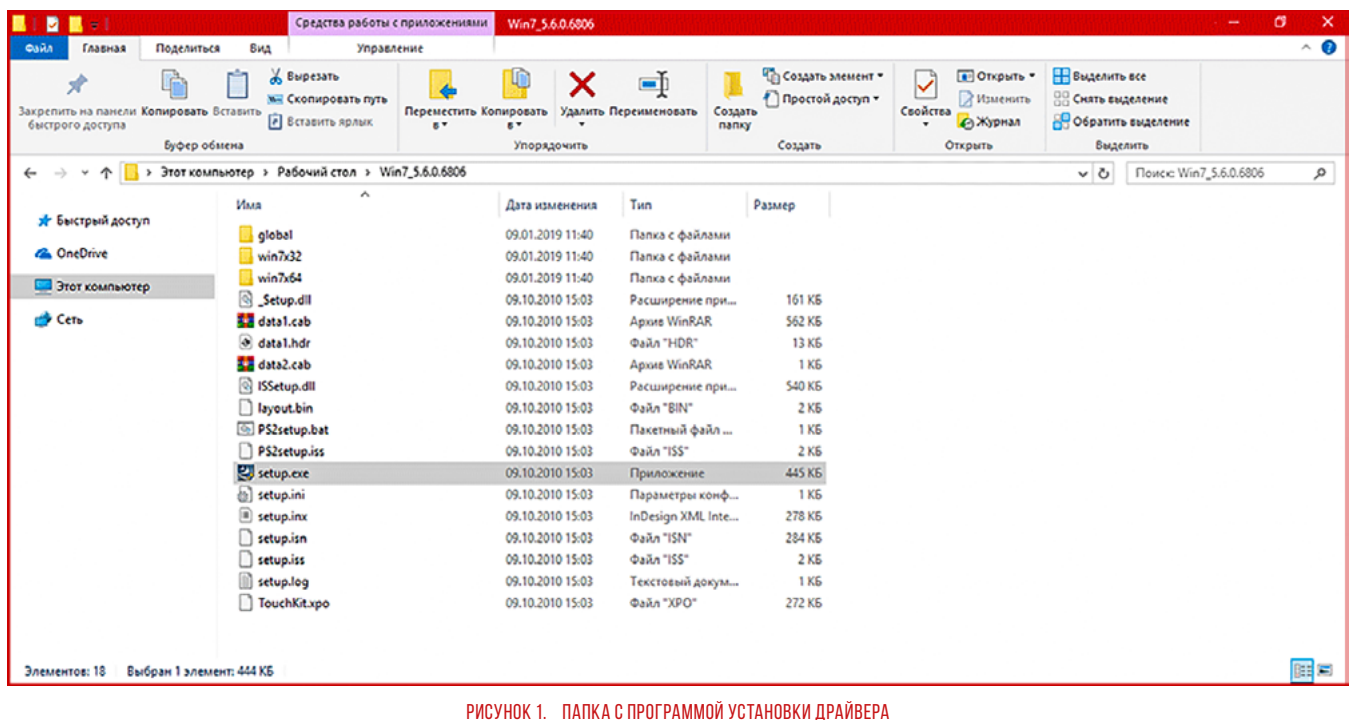

**3**

<span id="page-3-0"></span>После того, как начнется установка, нажмите **Next** для продолжения...

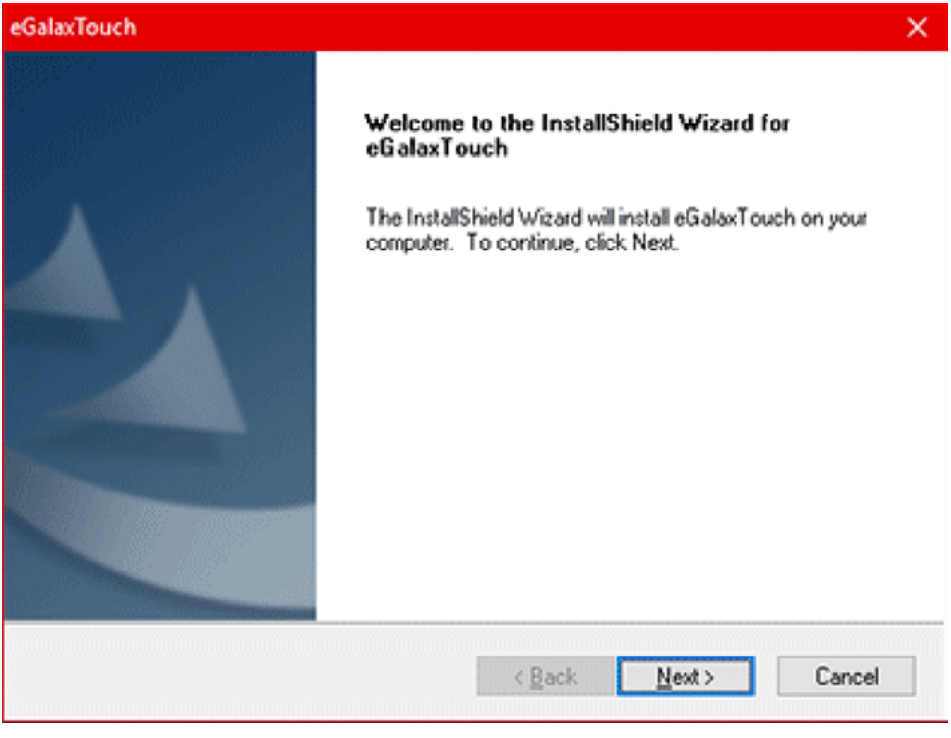

Рисунок 2. Начало установки

#### <span id="page-3-1"></span>**2.2. ВЫБОР ТИПА УСТАНОВКИ**

**4**

В зависимости от того, какой тип сенсорного подключения у вашего устройства, установите или снимите галочку **Install PS/2 interface driver**:

**•** если у вас подключение через **RS-232**, то **поставьте** галочку напротив «Install PS/2 interface driver»

**•** если **USB**-подключение, то **снимите** галочку напротив «Install PS/2 interface driver»

После выбора типа установки нажмите **Next** для продолжения...

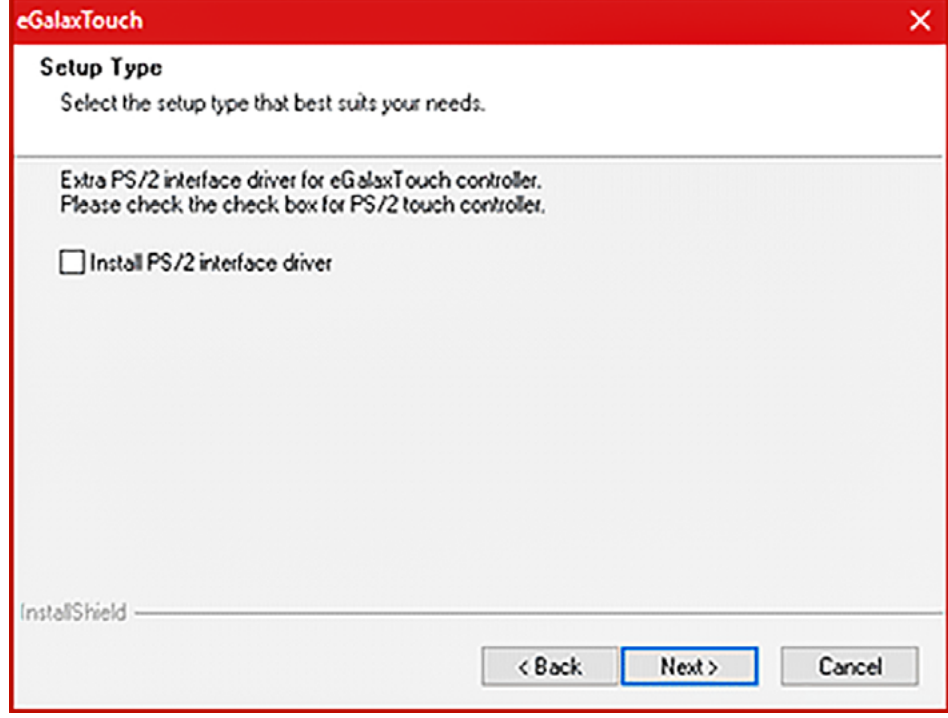

Рисунок 3. Install PS/2 interface driver

ИНСТРУКЦИЯ | УСТАНОВКА ДРАЙВЕРА | ВЫБОР ТИПА УСТАНОВКИ

### <span id="page-4-0"></span>**2.3. ВЫБОР ДРАЙВЕРА**

В зависимости от того, какой тип сенсорного подключения выбрано на предыдущем этапе [\(см. п. 2.2](#page-3-1) на стр. 4), установите или снимите галочку **IInstall RS232 interface driver**:

**•** если у вас подключение через **RS-232**, то **поставьте** галочку напротив «Install RS232 interface driver»

**•** если подключено через **USB**-разъём, то **снимите** галочку напротив «Install RS232 interface driver»

После выбора драйвера нажмите **Next** для продолжения...

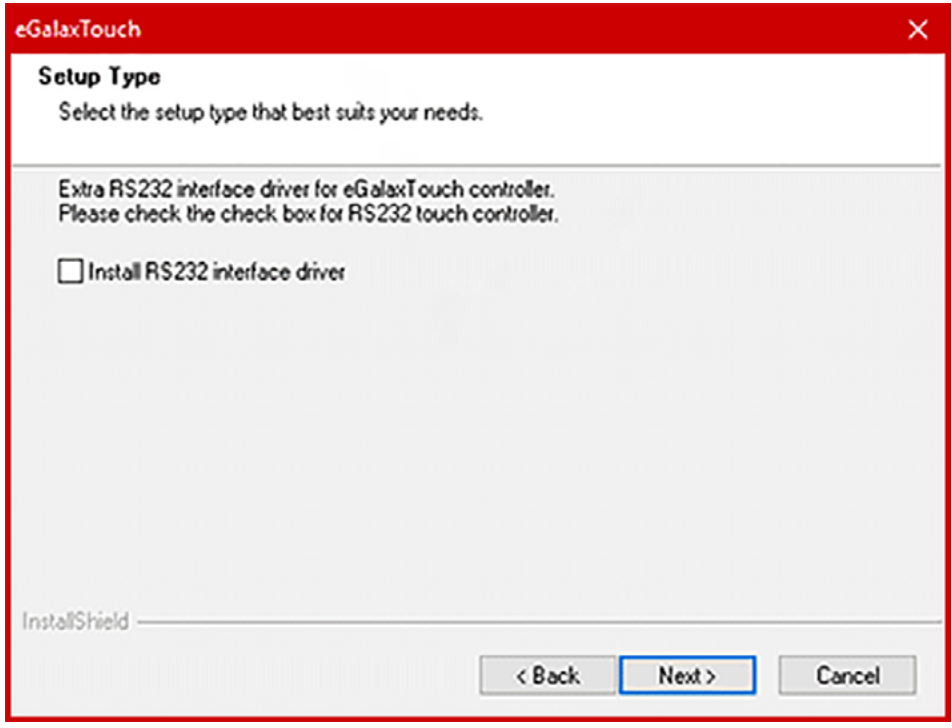

Рисунок 4. Install RS232 interface driver

#### <span id="page-5-0"></span>**2.4. ВЫБОР СПОСОБА КАЛИБРОВКИ**

Сделайте выбор, как будет производиться калибровка сенсорного экрана:

- **• Every system boot** при каждой загрузке компьютера
- **• Next system boot** при следующей загрузке компьютера
- **• None** сразу после установки.

Выберите подходящий вариант и нажмите **Next** для продолжения...

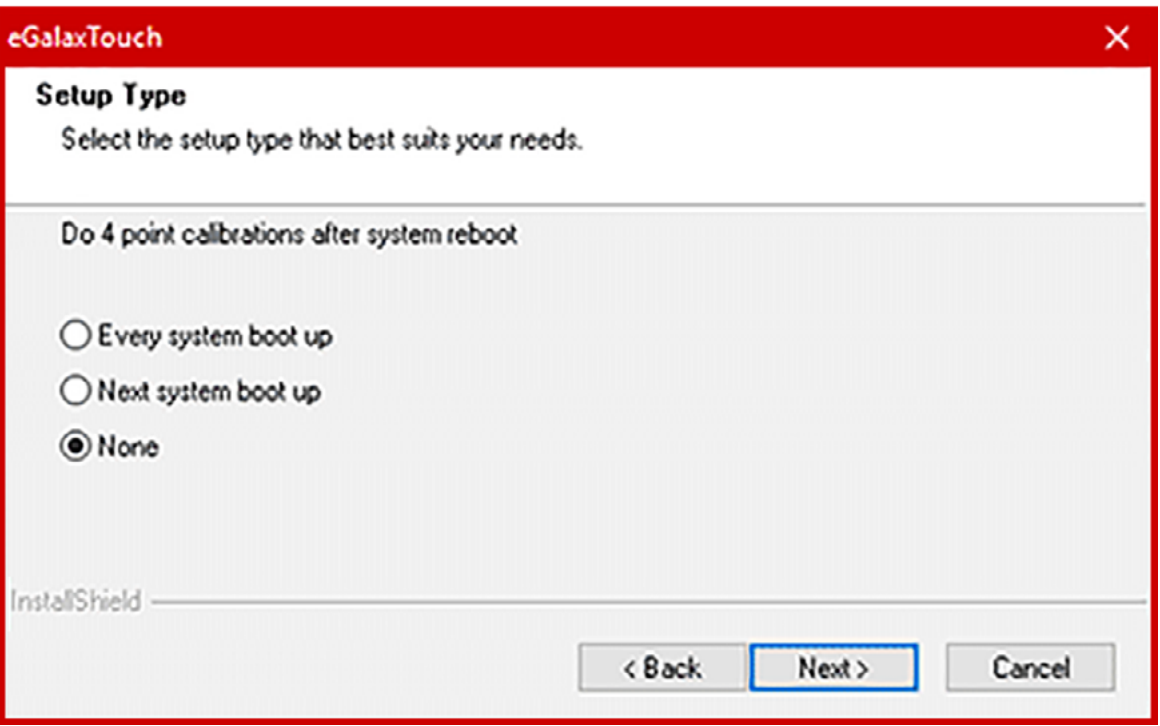

Рисунок 5. Выбор варианта калибровки экрана

После этого появится окно с предупреждением, что необходимо подключить контроллер к компьютеру, нажмите OK для продолжения...

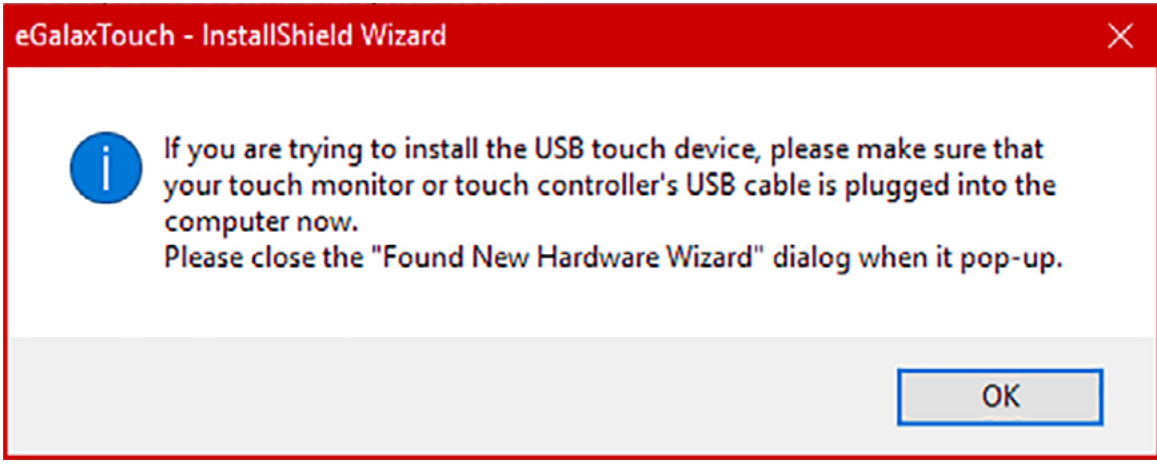

#### Рисунок 6. Окно предупреждения

#### <span id="page-6-0"></span>**2.5. ПОДДЕРЖКА НЕСКОЛЬКИХ СЕНСОРНЫХ УСТРОЙСТВ**

Если у вас 2 или более сенсорных резистивных монитора на одном компьютере, поставьте галочку на пункте **Support Multi-Monitor System**, далее нажмите **Next** для продолжения...

**7**

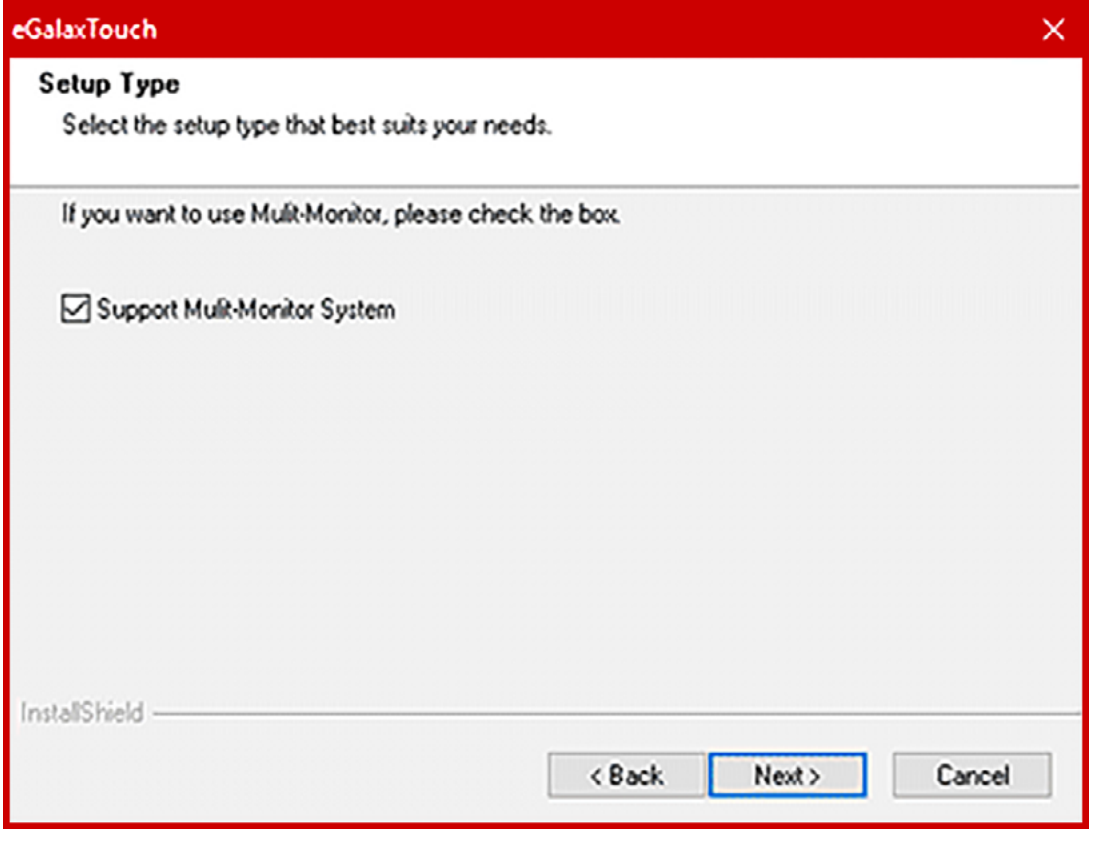

Рисунок 7. Support Multi-Monitor System

#### **2.6. ВЫБОР ПАПКИ**

Выберите каталог, в который будет установлена программа.

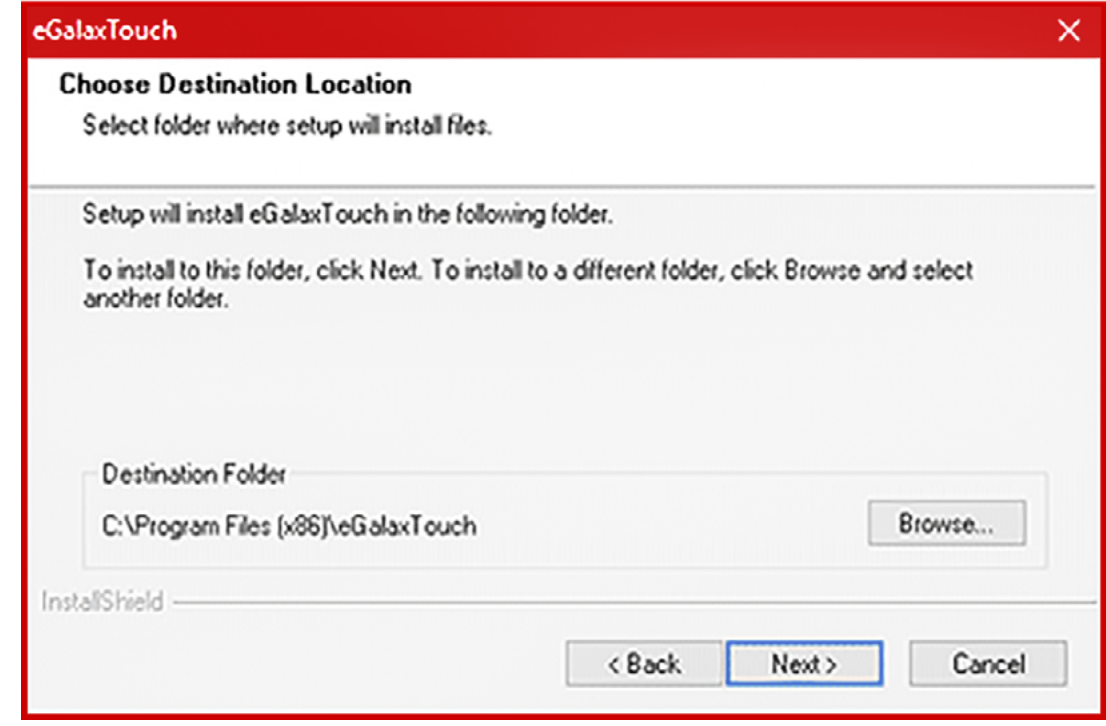

Рисунок 8. Выбор места установки

ИНСТРУКЦИЯ | УСТАНОВКА ДРАЙВЕРА | ПОДДЕРЖКА НЕСКОЛЬКИХ СЕНСОРНЫХ УСТРОЙСТВ

<span id="page-7-0"></span>Выберите название для каталога в меню **«Пуск»,** в который будут установлены ярлыки. Нажмите **Next** для продолжения установки...

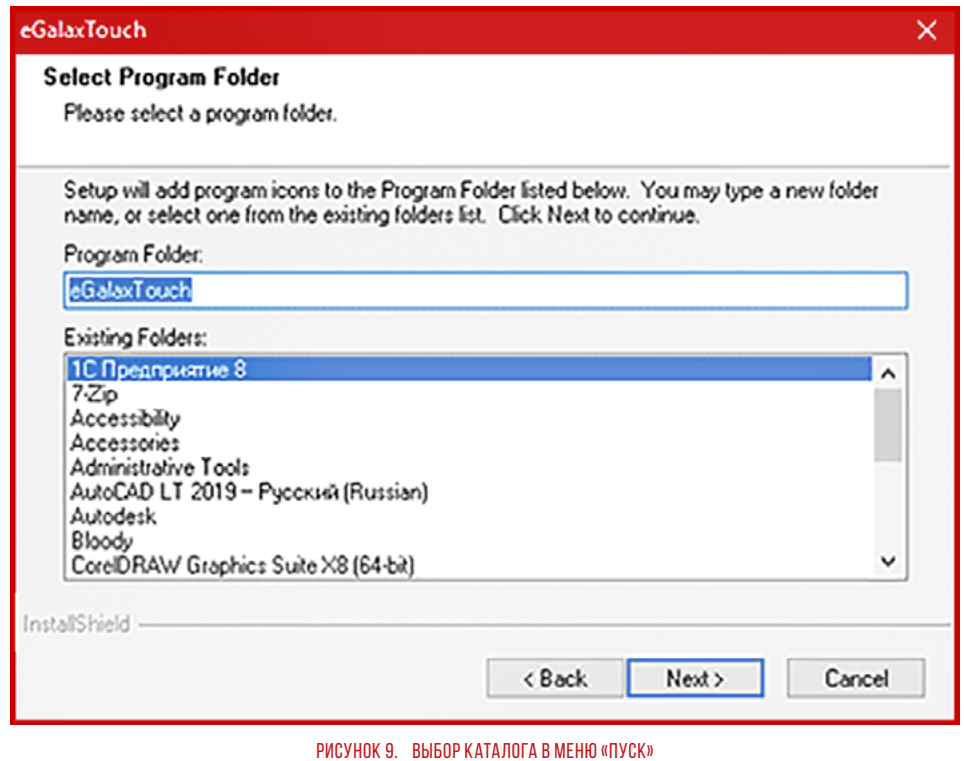

#### **2.7. ОКОНЧАНИЕ УСТАНОВКИ**

В процессе установки будут установлены все доступные резистивные контроллеры, после установки они будут показаны.

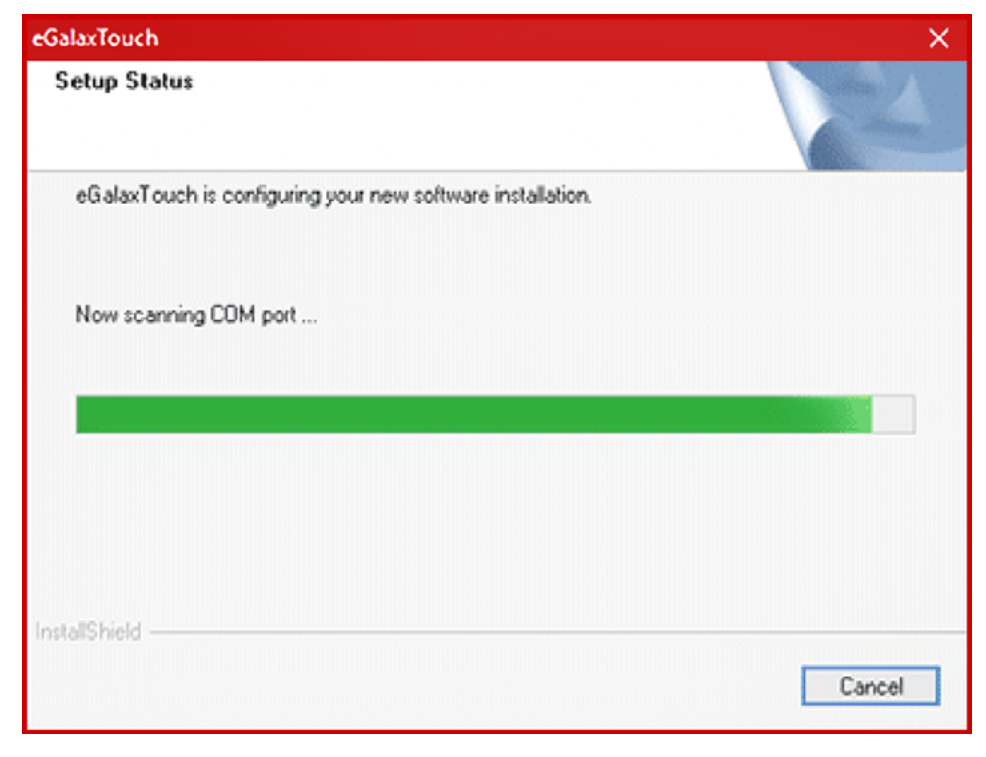

Рисунок 10. Ход установки драйверов

## <span id="page-8-0"></span>**3. КАЛИБРОВКА РЕЗИСТИВНОГО ЭКРАНА**

Запустите приложение для калибровки экрана либо через меню Пуск, либо из Панели задач

<span id="page-8-1"></span>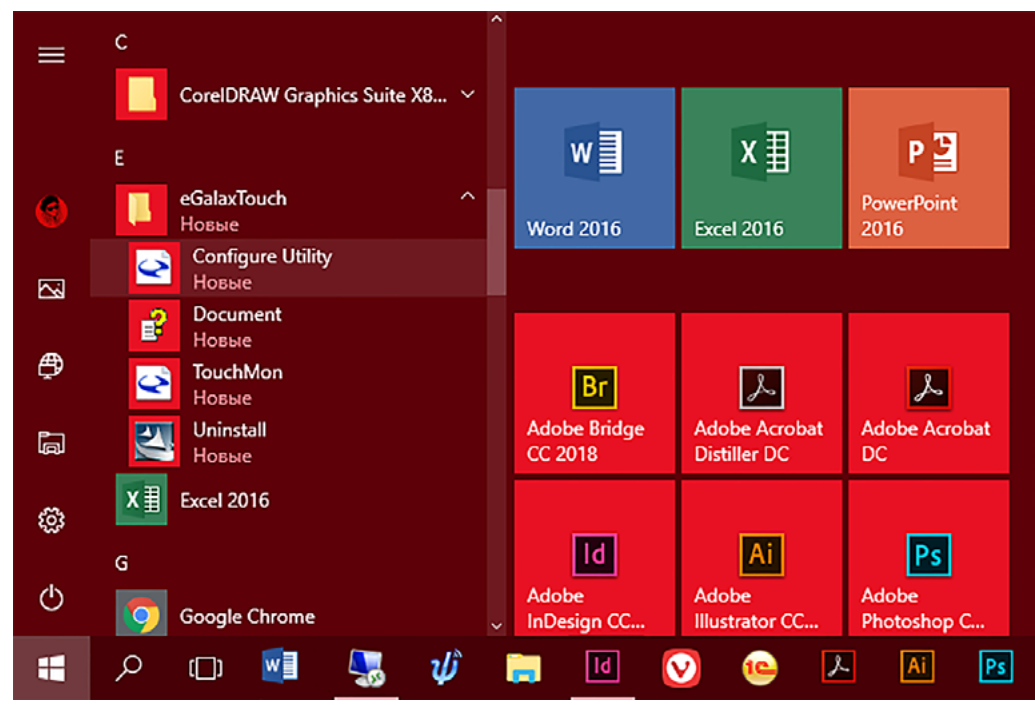

Рисунок 11. Программа в меню «Пуск»

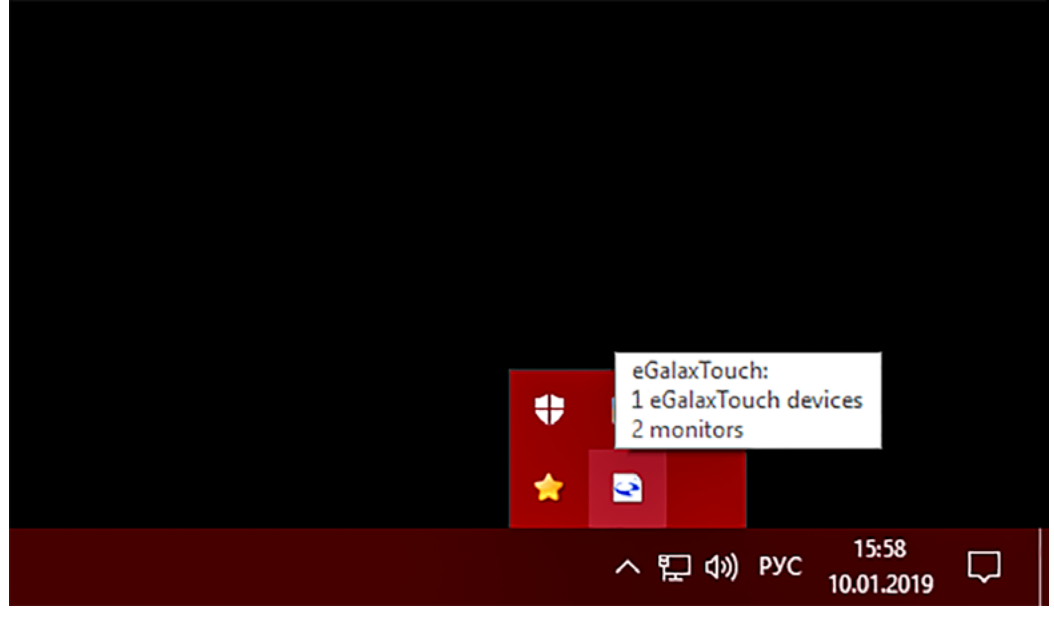

Рисунок 12. Программа на Панели задач

#### <span id="page-9-0"></span>**3.1. НАСТРОЙКА ПРИЛОЖЕНИЯ**

После этого откроется окно программы для настройки, как показано ниже:

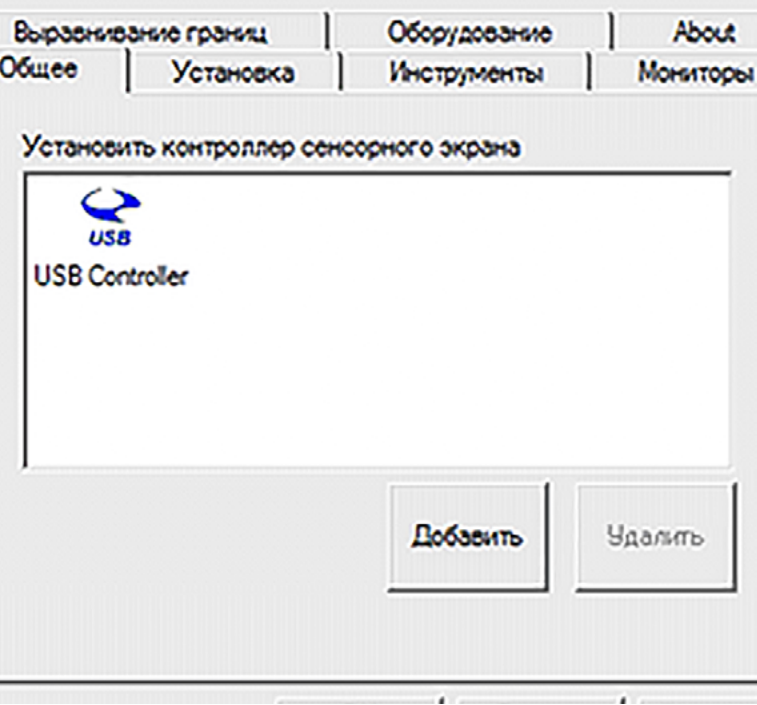

Рисунок 13. Окно программы

Перейдите на вкладку **Инструменты** и нажмите кнопку **4 Points Calibration**

| e eGalaxTouch : USB Controller              |                                                                        |                             |        | x                |
|---------------------------------------------|------------------------------------------------------------------------|-----------------------------|--------|------------------|
| Выравнивание границ<br>Общее I<br>Установка |                                                                        | Оборудование<br>Инструменты |        | About<br>MONTOON |
| Линеаризация                                |                                                                        |                             |        |                  |
|                                             |                                                                        |                             |        |                  |
|                                             |                                                                        |                             |        |                  |
|                                             |                                                                        |                             |        |                  |
|                                             |                                                                        |                             |        |                  |
|                                             |                                                                        |                             |        |                  |
| Калибровка по 444<br>TOWKIM                 | Выполнить калибровку по 4-м точкам                                     |                             |        |                  |
| Стереть и<br>калибровать                    | Стереть параметры линеаризации и<br>выполнить калибровку по 4-м точкам |                             |        |                  |
| Линеаризация                                | Выполнить линеаризацию по 9-ти точкам.                                 |                             |        |                  |
| Рисование                                   | Рисование для проверки точности<br>прикосновения                       |                             |        |                  |
|                                             | ОΚ                                                                     |                             | Отмена | Применеть        |

Рисунок 14. Вкладка «Инструменты»

#### <span id="page-10-0"></span>**3.2. КАЛИБРОВКА**

Изображение на экране сменится на окно калибровки, **по очереди нажимайте на появляющиеся символы**. Время на корректное нажатие точки калибровки — **15 секунд**

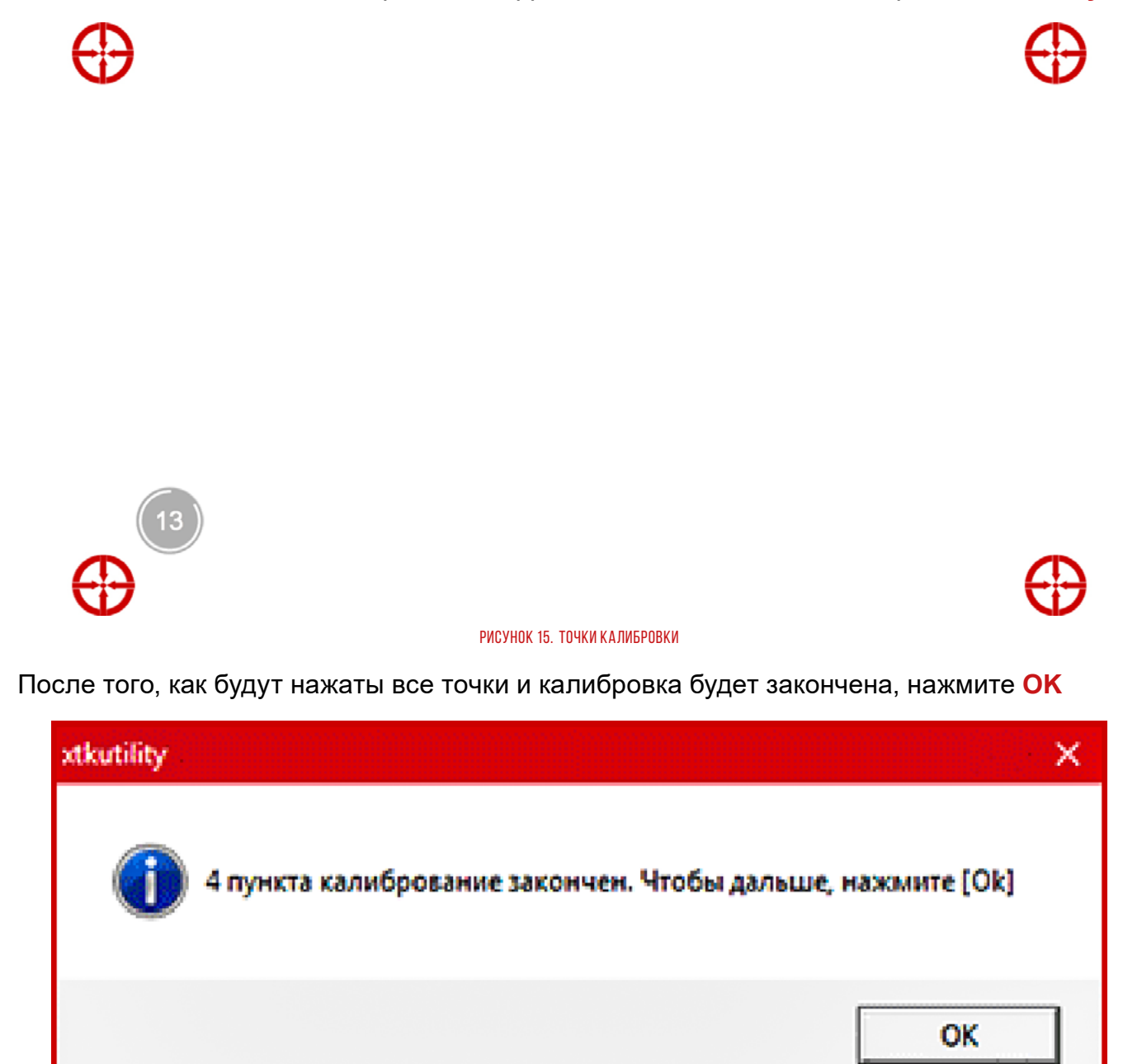

Рисунок 16. Окончание калибровки

Устройство готово к сенсорному вводу

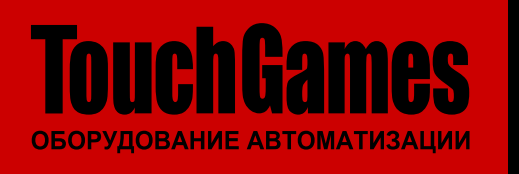